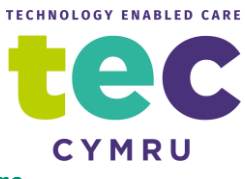

### Sending the waiting area link by anonymised text or email from Attend Anywhere

You can now send a text or email with the URL address of your waiting area direct to a patient or client from Attend Anywhere without revealing your own mobile number or email.

Simply click the Share Entry Point URL button within the waiting area.

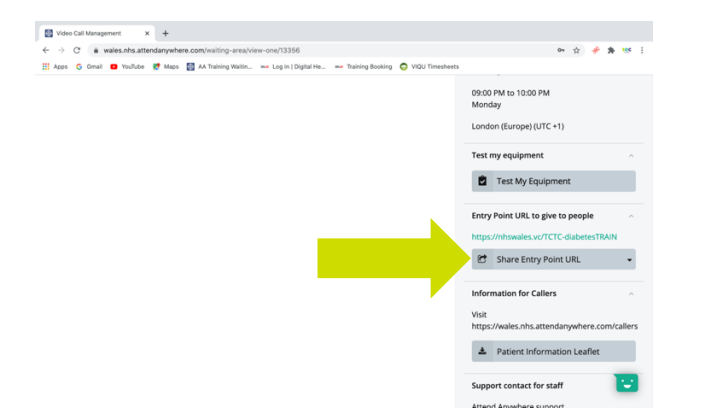

Then select either share by text message or share by email

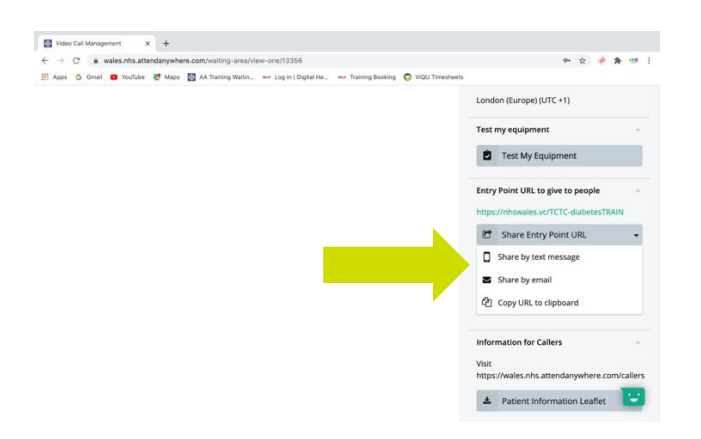

Then add the mobile number or email address and send (please note these messages cannot be

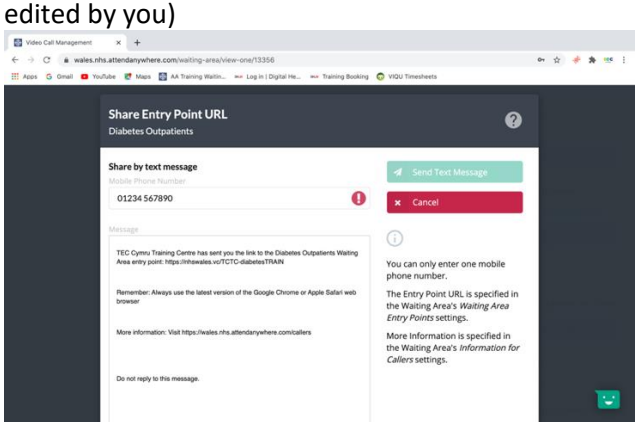

Remember though these are sent from anonymised no-reply accounts. Patients or clients may be wary of opening these links. It's usually better to use this option when they are expecting to receive it, for example when converting a telephone consultation to video. Otherwise, you can still copy the URL and send it from a recognised source.

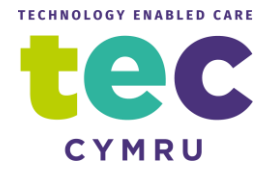

# Adding another person

There are two ways to add another person or persons to the call.

1) Via the invite button

This is a good option when you are requested to do this last minute. Start the call with your patient or client as usual

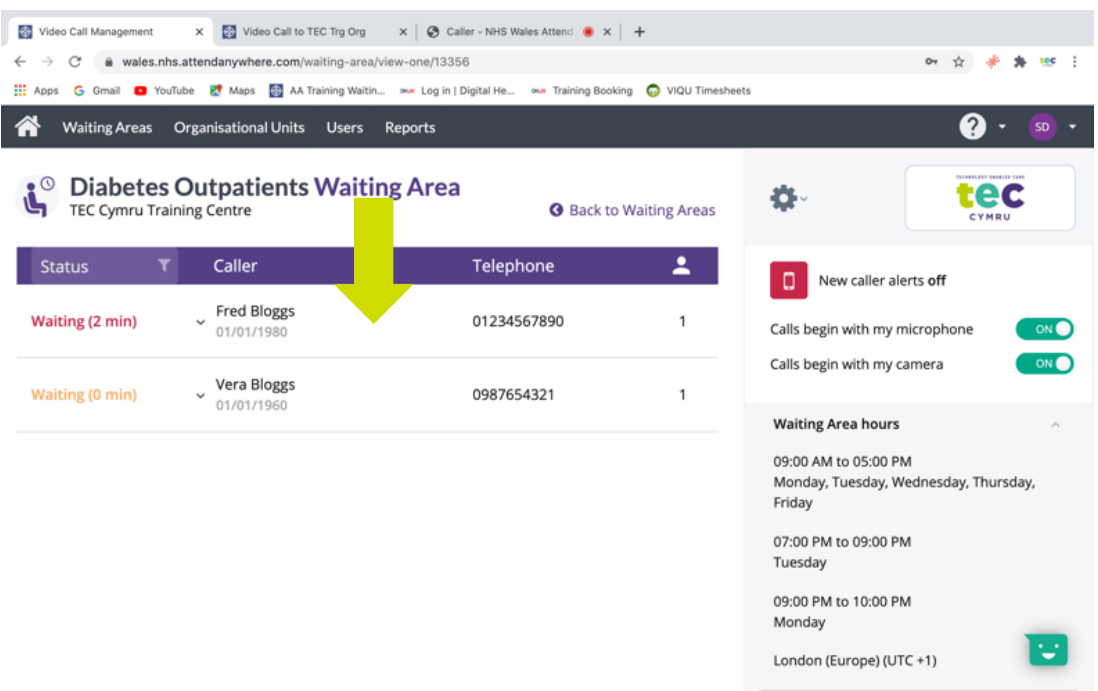

Once the call has commenced click the invite button seen here below

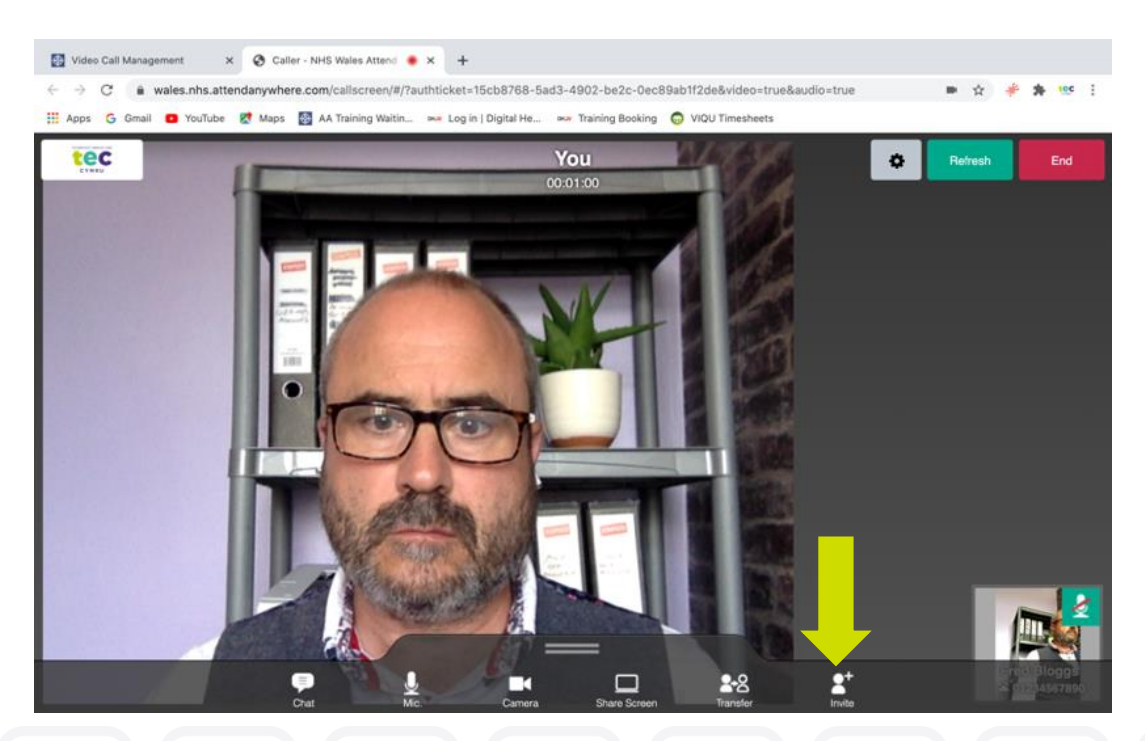

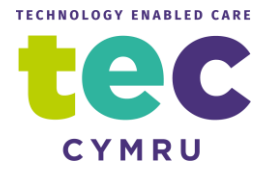

Add either a mobile number or email address and click send.

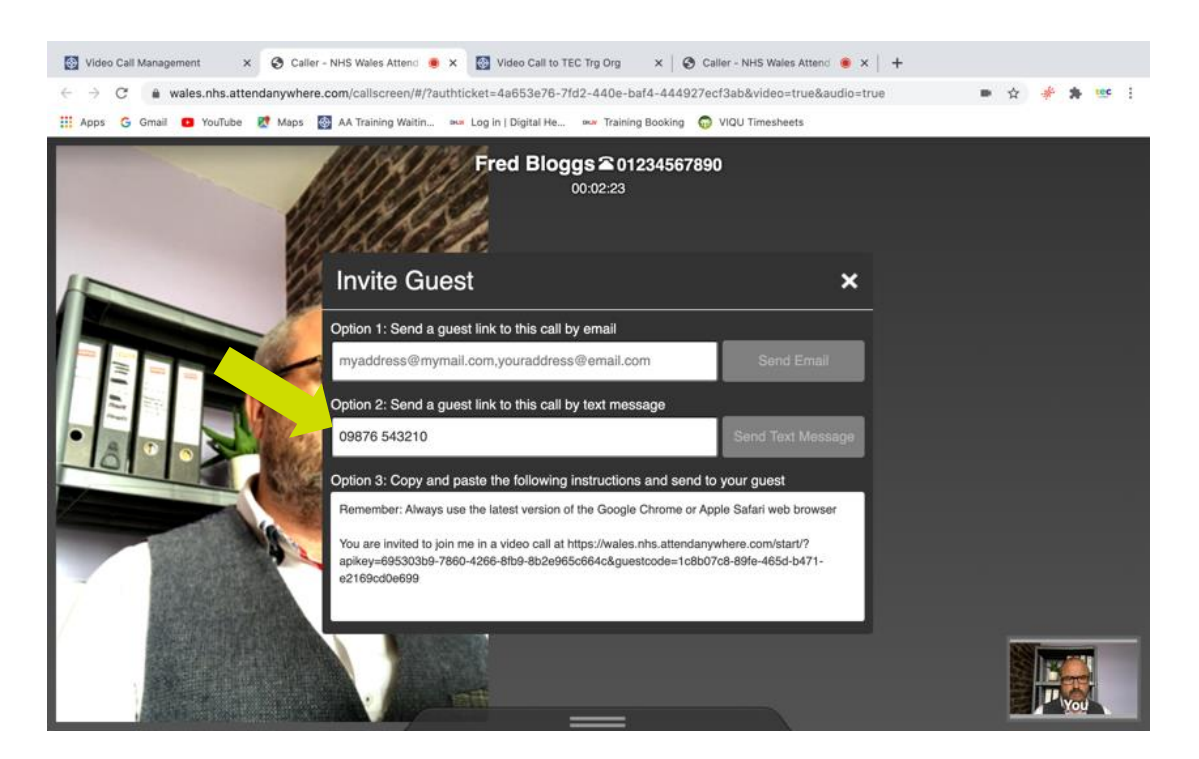

The other person will receive a unique code to join straight into the patient consultation. They will not be able to join any other consultations.

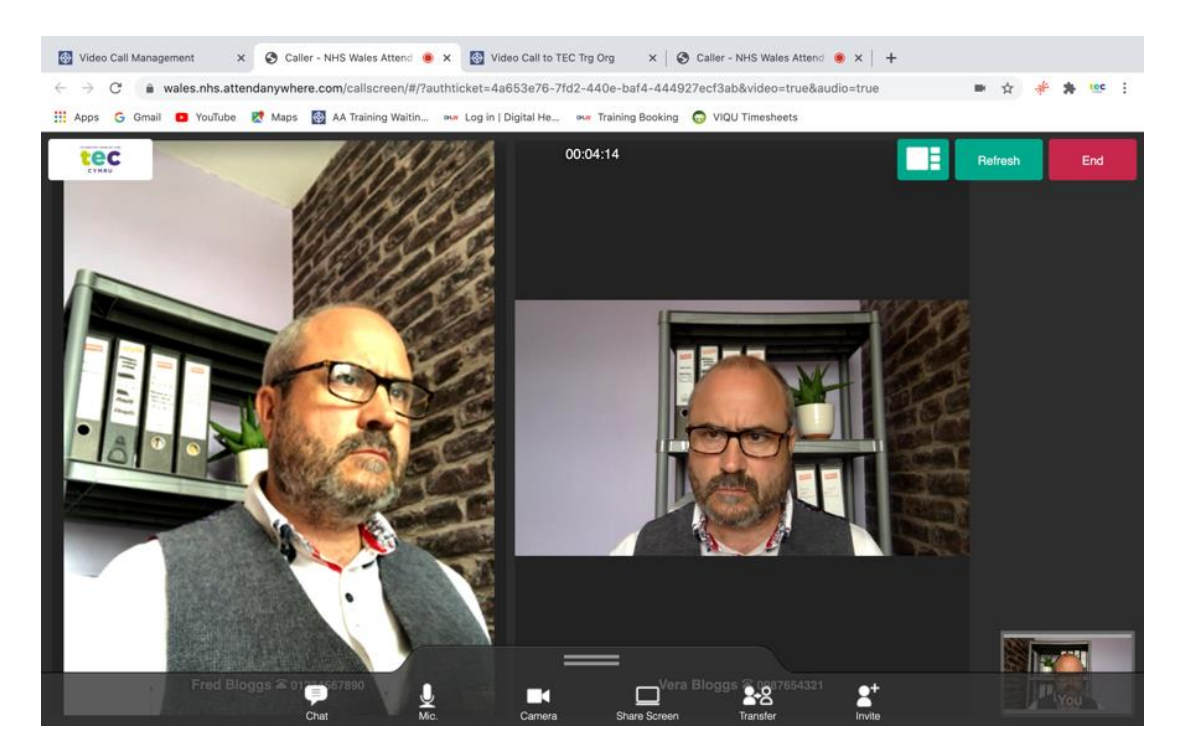

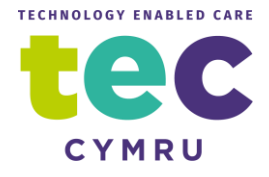

### 2) Via asking them to log into the waiting area as well

If you know in advance someone will be joining the call i.e. a friend or relative or another professional like a translator. Simply ask them to log into the waiting area at the same time as your patient or client. Then when you have answered the call to the patient in the usual way, without ending the call, click on the chrome tab labelled "Video Call Management", see below.

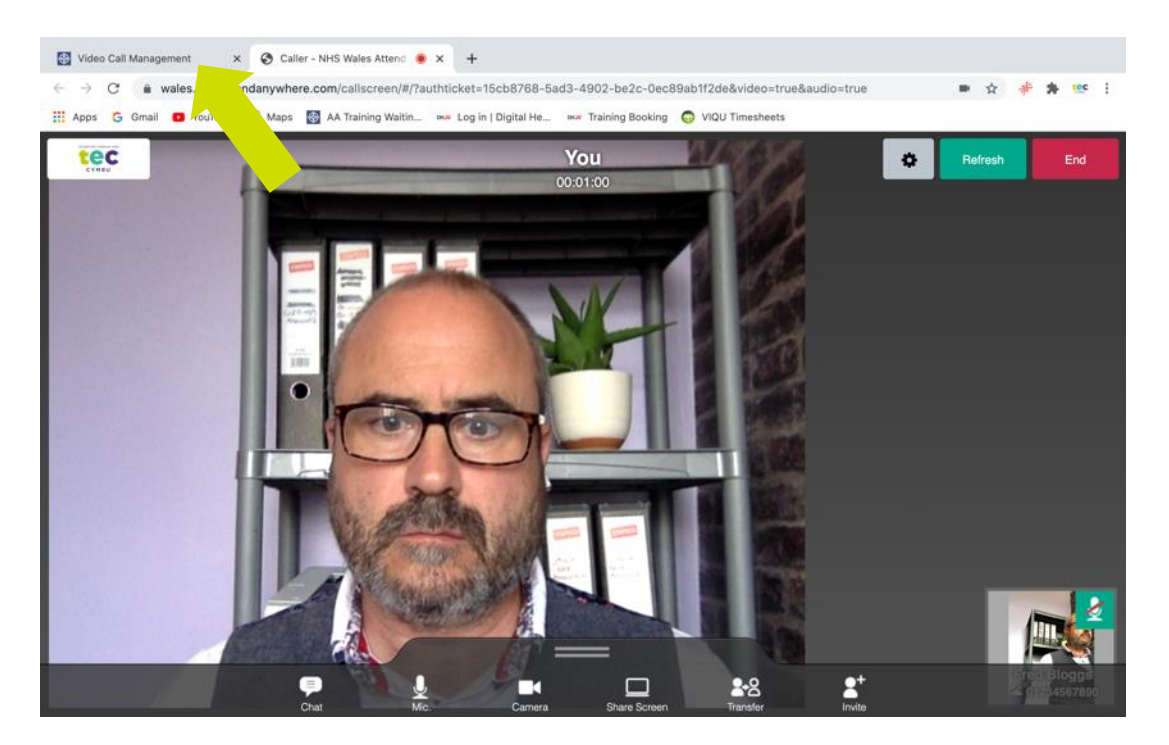

This will take you back to the waiting area leaving the call open in another tab. When you answer the call to the second person….contd

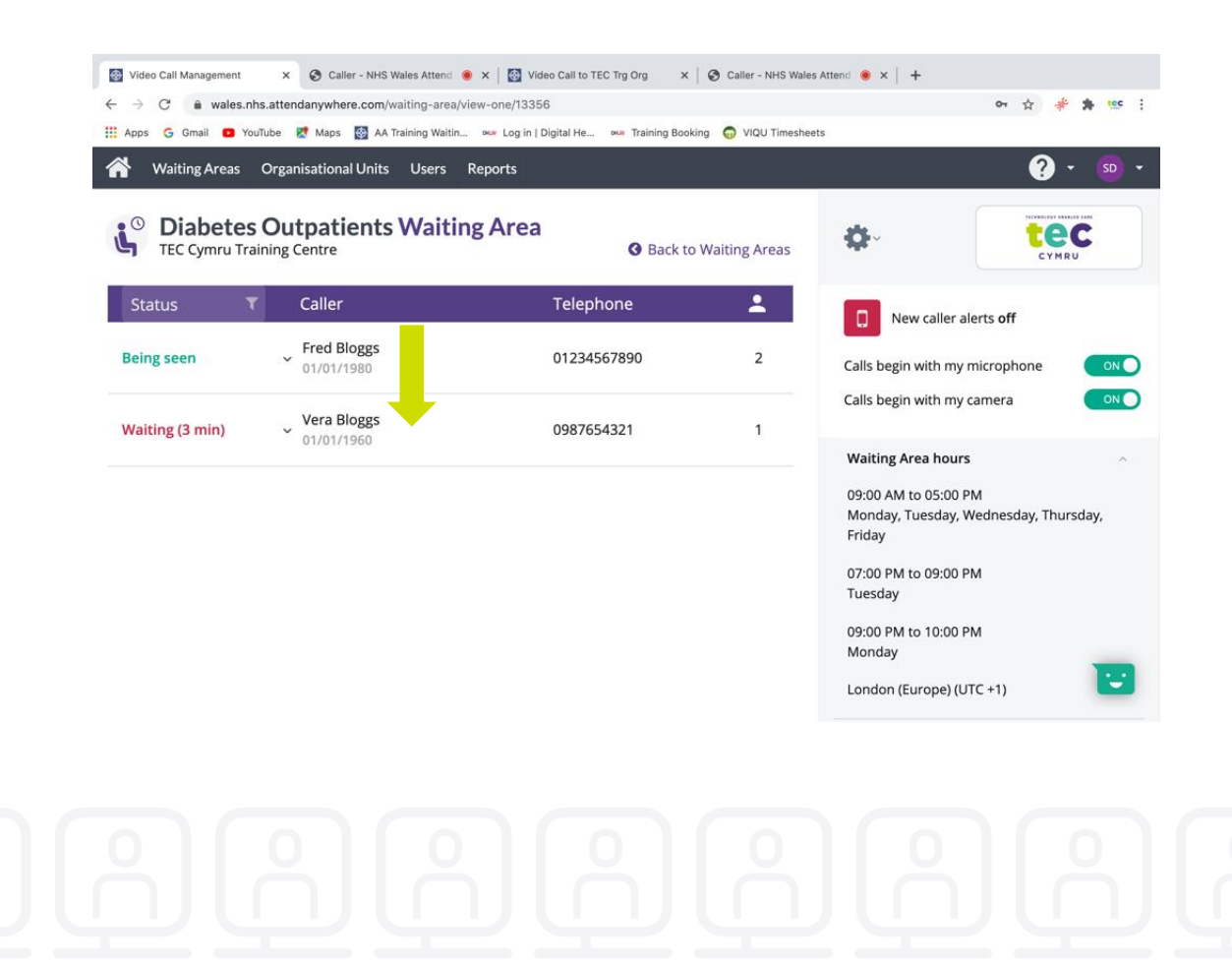

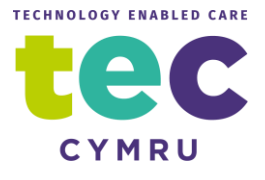

Contd....it will say "add to call" click on this.

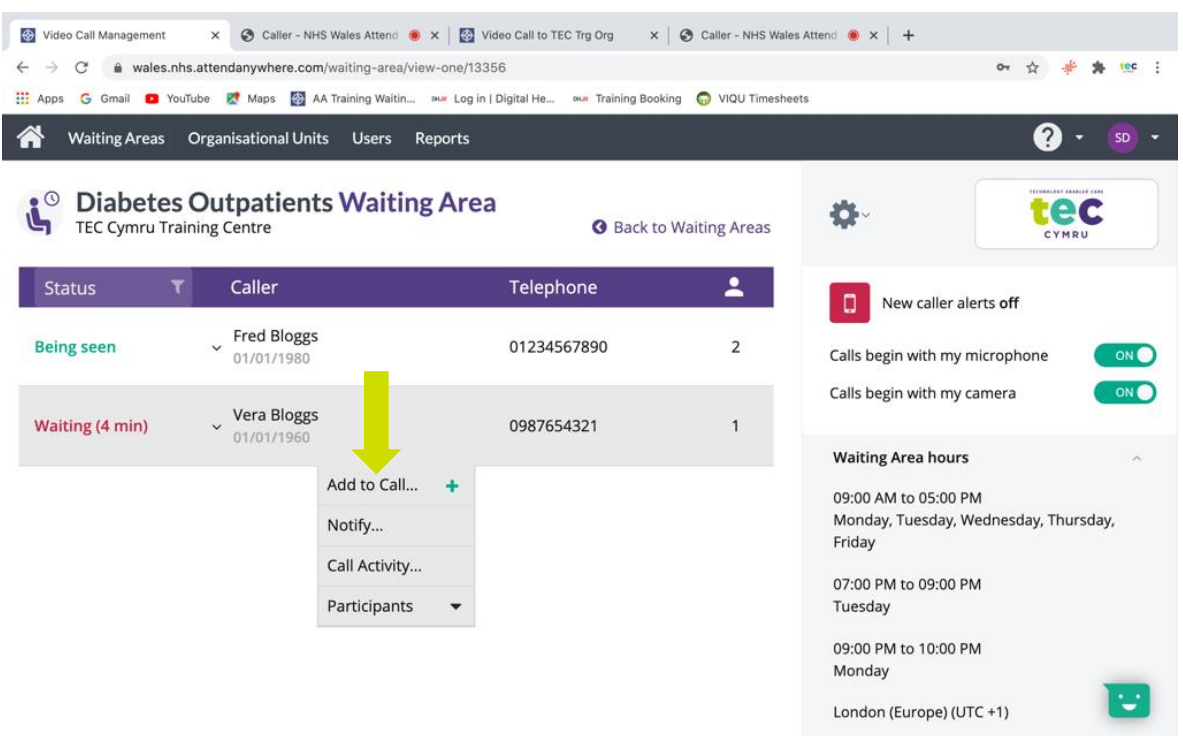

Confirm that you wish to add this person to the current open call.

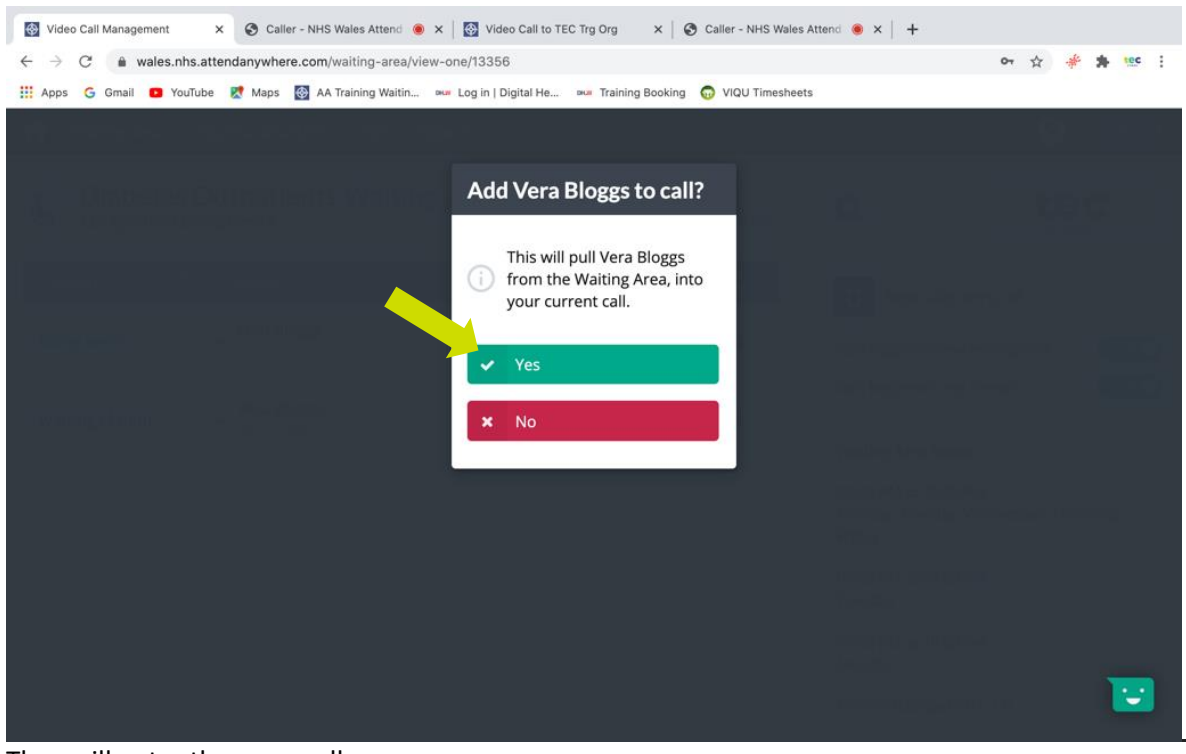

They will enter the open call.

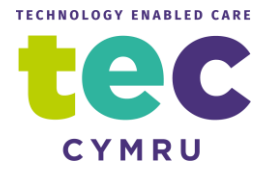

When more than one person is in a call a new button will appear, see below.

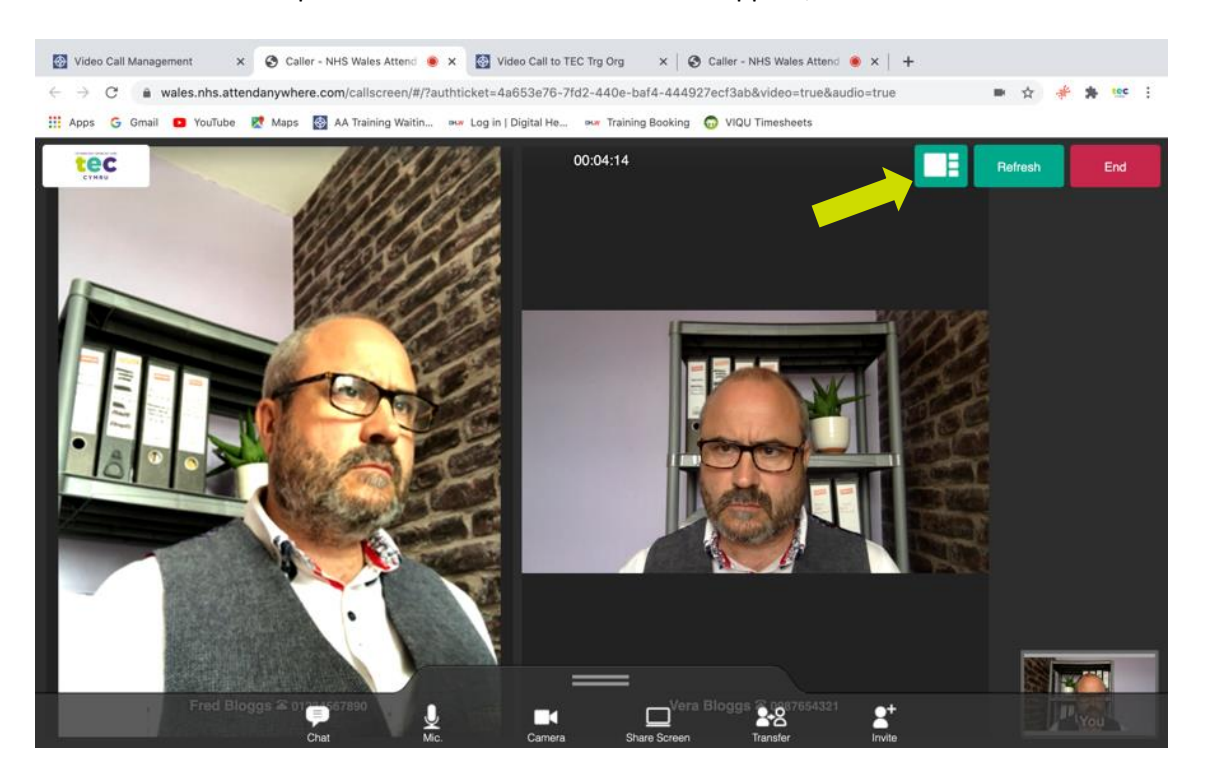

This will switch between equal view (see above) or one person view (see below)

In the one person view the person in main view can be changed by clicking on the small tab of the person you wish to see.

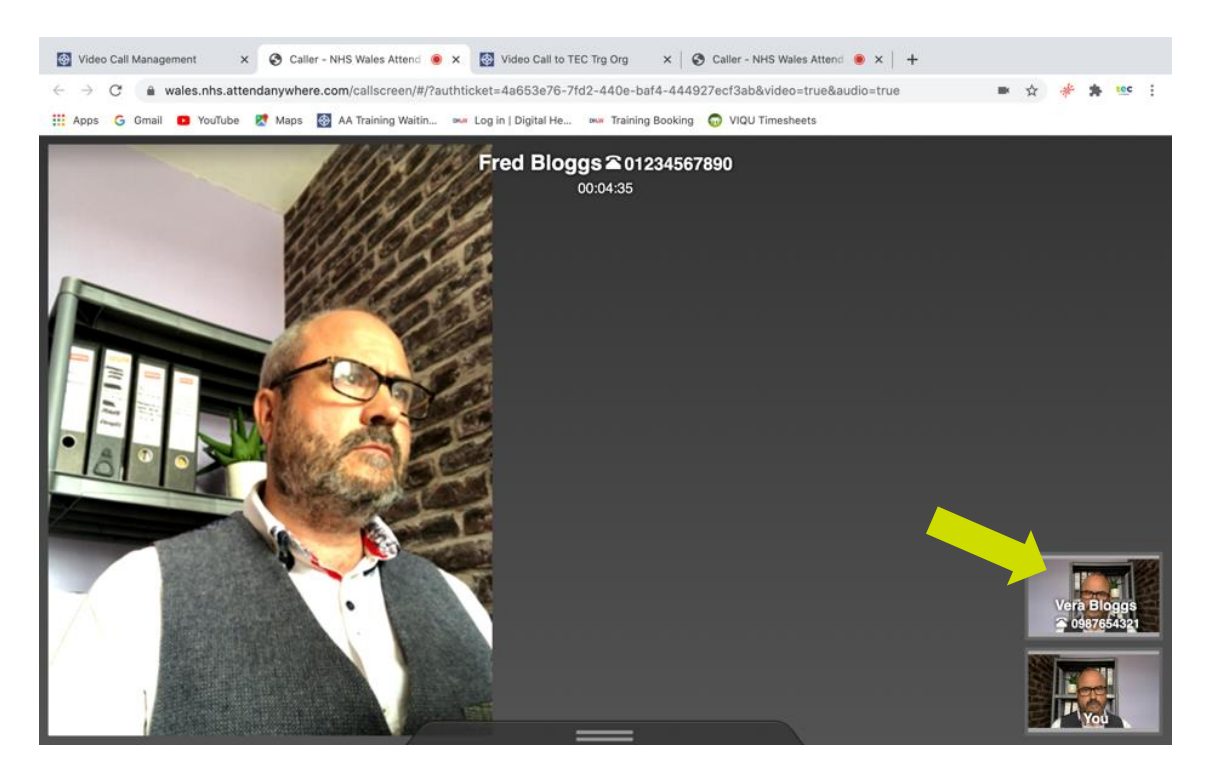

Whenever a single person is in the call or multiple people are in the call if you click end and then leave the call (just me) you will leave the call and they will be left in a call either together having their own discussion or on their own.

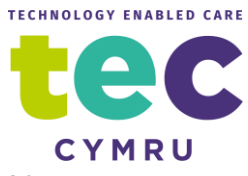

They will be found listed in the waiting area where they can be joined again either by you or any other clinician with service provider status.

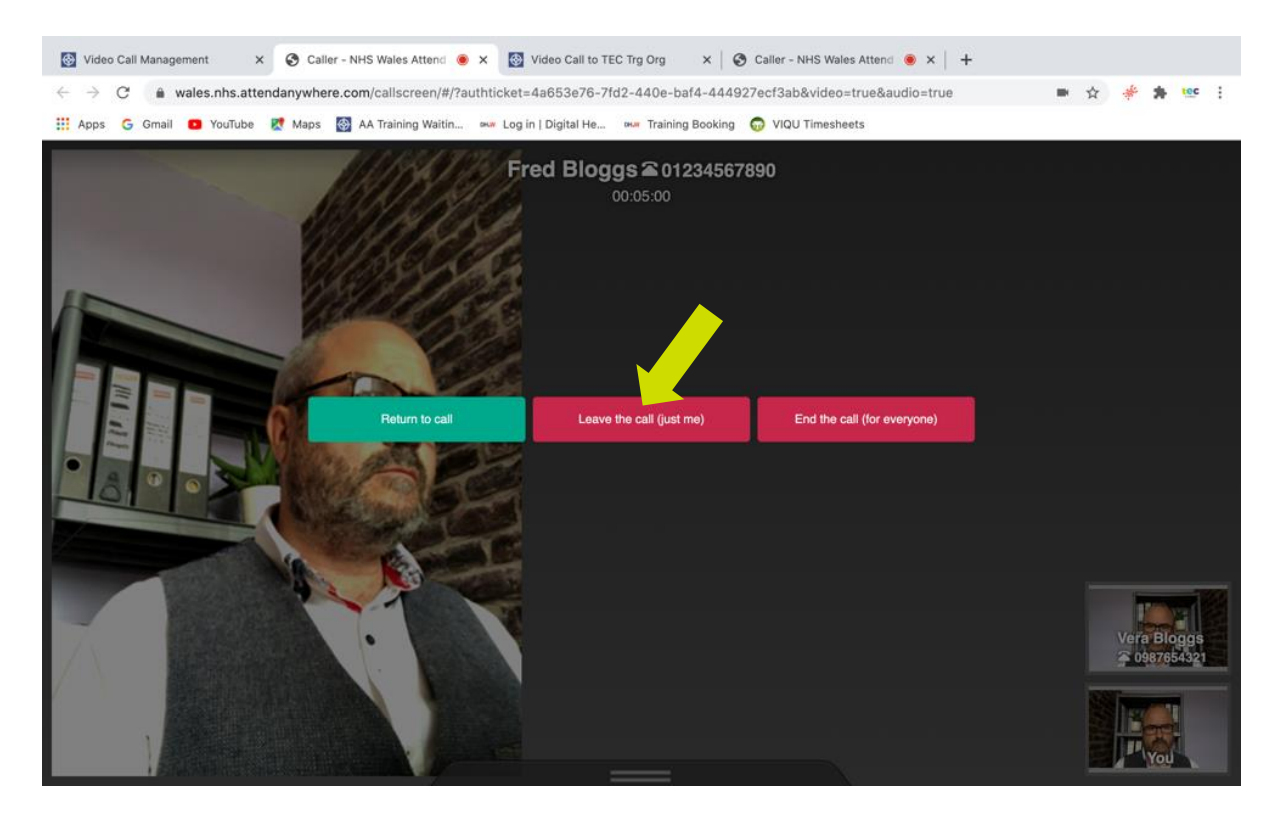

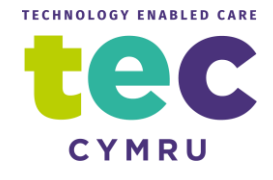

# Disconnecting an Unwanted Caller

To disconnect a caller who shouldn't be in a waiting area simply click on the patient and then click on participants and then click on the name (see below)

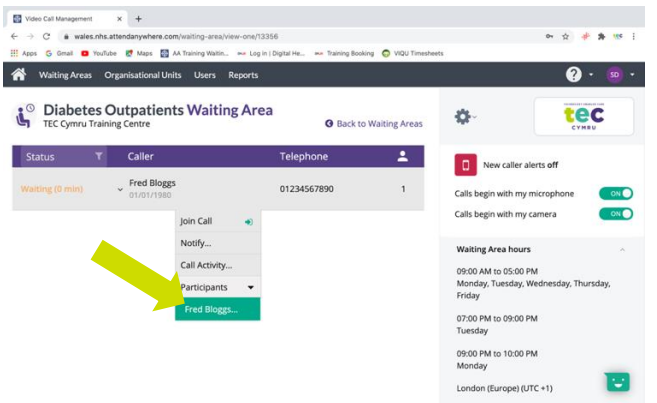

Then click disconnect (it may be worth messaging them first in "notify")

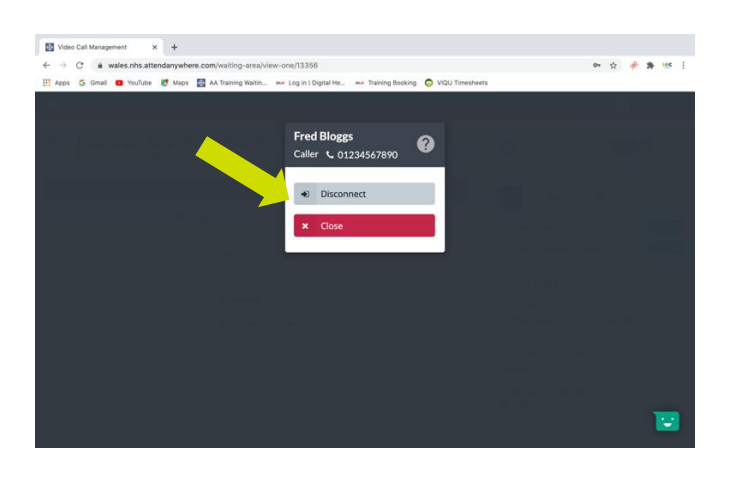

Finally click yes to confirm "see below" and then their call will end.

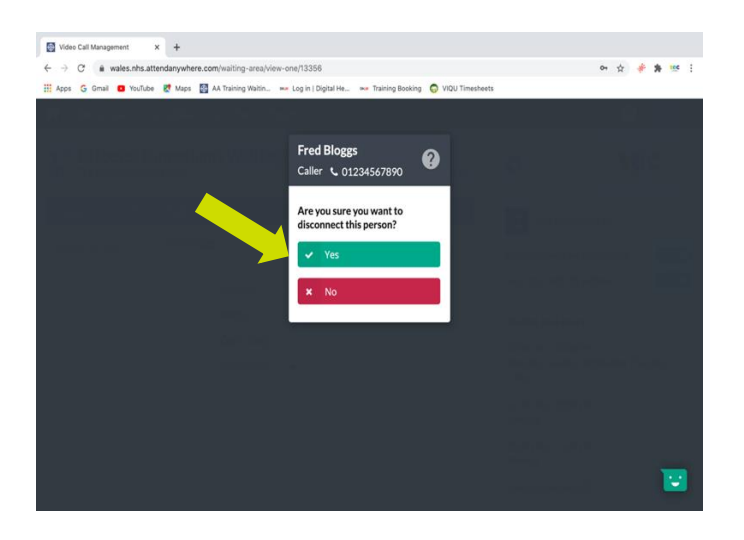

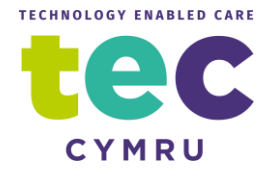

# Confirming Left and Right

### Important safety advice

If your consultation with the patient or client relies on the correct identification on the body of left or right, please be aware that some clients' devices may (rarely) reverse the picture! This is not done by the Attend Anywhere platform but rarely by the patient's device. Patients cannot totally be relied on to know left and right so the safest way to confirm this is to ask them to hold up some writing which you can read. If you can read it you are looking at them orientated as if in real life. (See below)

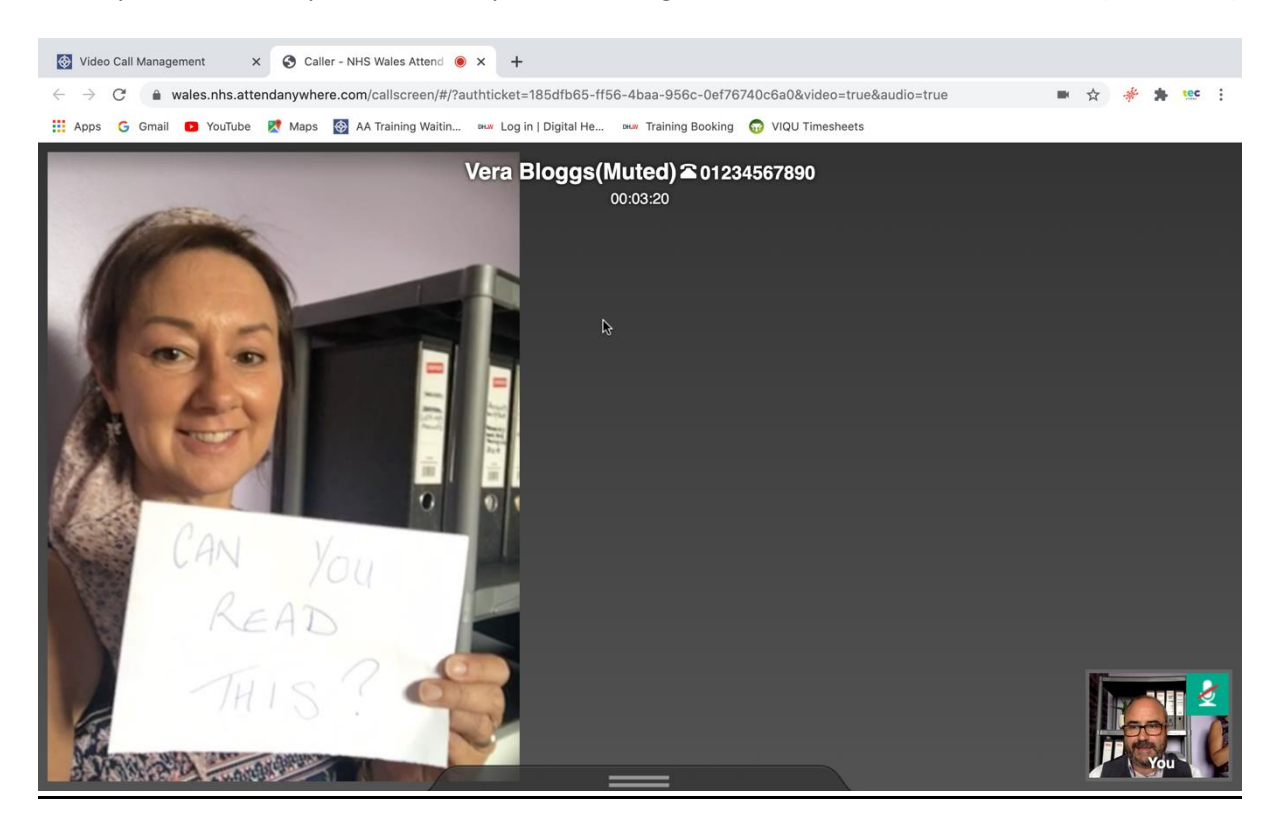